## **ИНСТРУКЦИЯ**

по настройке автоматизированных рабочих мест для локального администратора

Для установки клиентских приложений следует:

Зайти по адресу 172.16.251.86/EISGS\_Clients/WriteIni

запустить программу WriteIni2.exe

выбрать компоненты для установки

ввести адрес для подключения клиентских приложений

ввести логин пользователя

нажать кнопку «Создать выбранные ярлыки и ini-файлы»

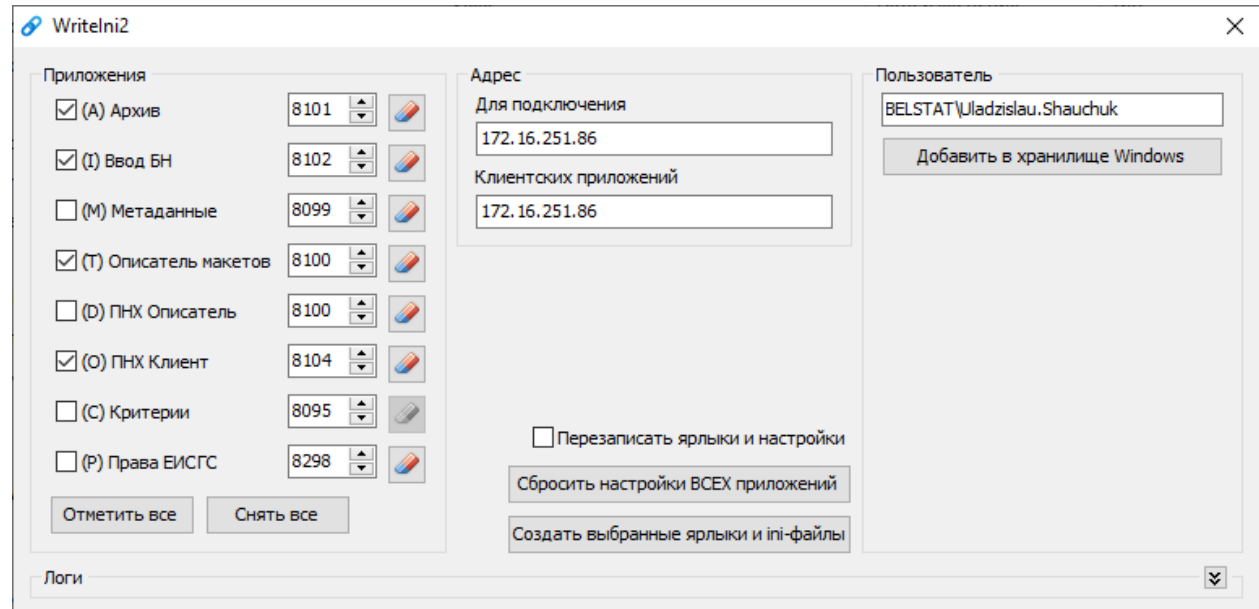

На АРМ пользователя будут созданы ярлыки выбранных приложений. Далее Пользователь вводит логин/пароль и заходит в компоненту.

## Настройка OUTLOOK:

Запустить приложение Microsoft Outlook.

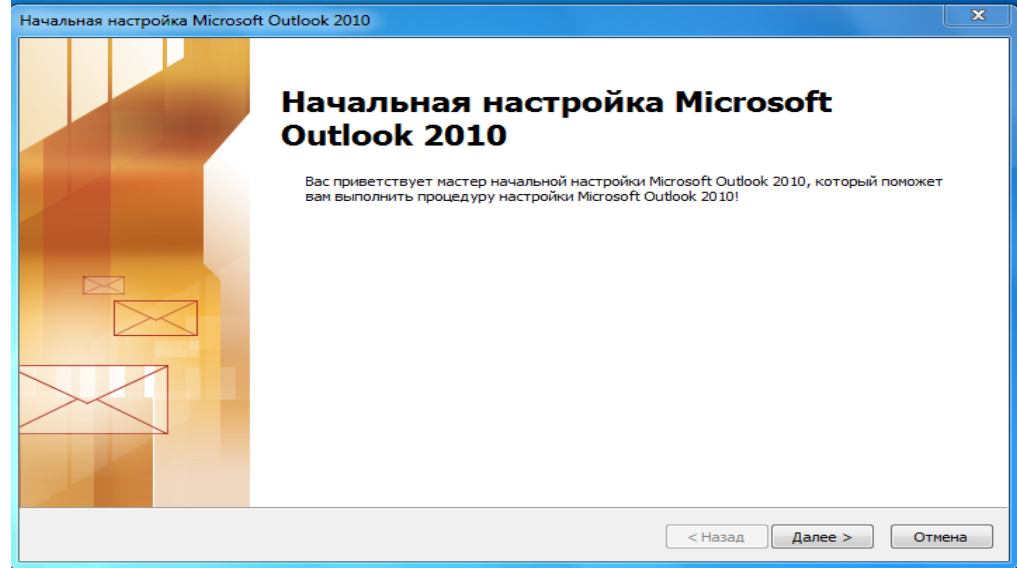

Выбрать позицию «ДА» и нажать кнопку «Далее»

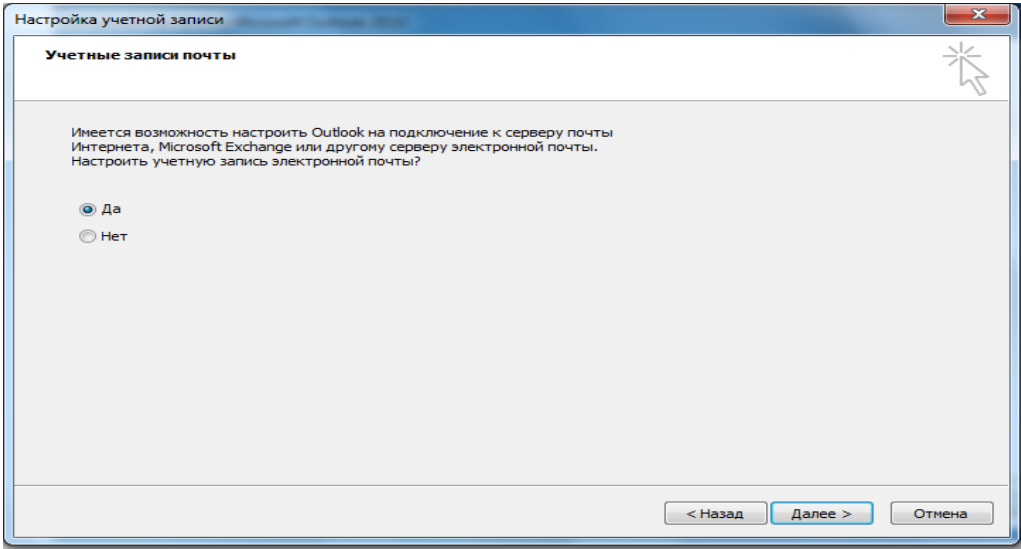

Выбрать позицию «Настраиваем вручную параметры...» и нажать кнопку «Далее»

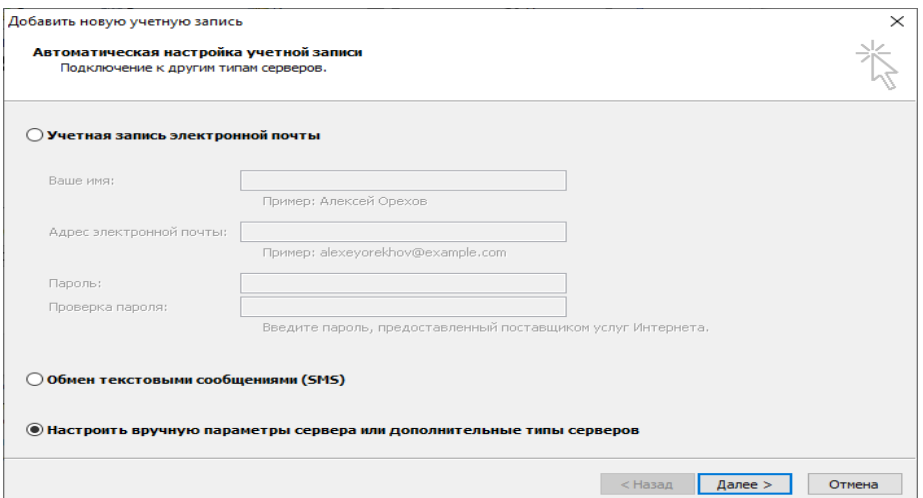

Выбрать позицию «Сервер Microsoft Exchange...» и нажать кнопку «Далее»

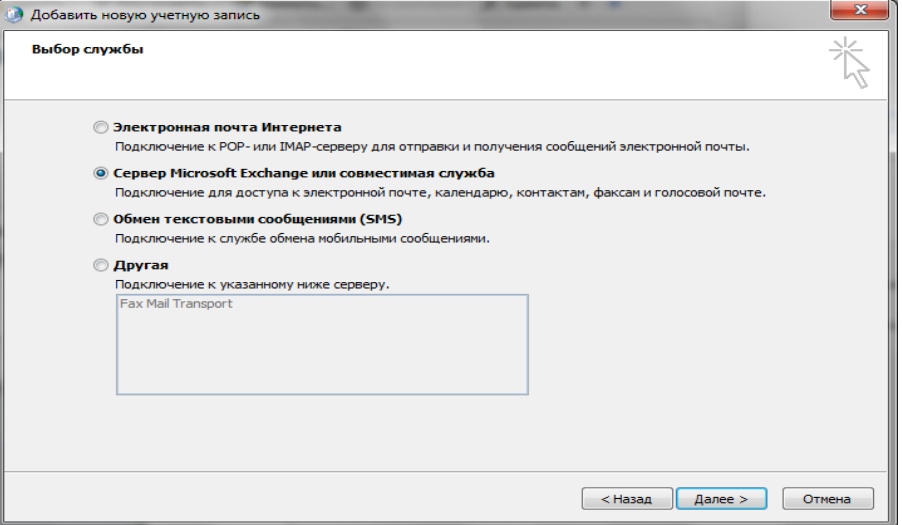

Ввести свои учетные данные, сервер 172.16.248.7 и нажать кнопку «Далее»

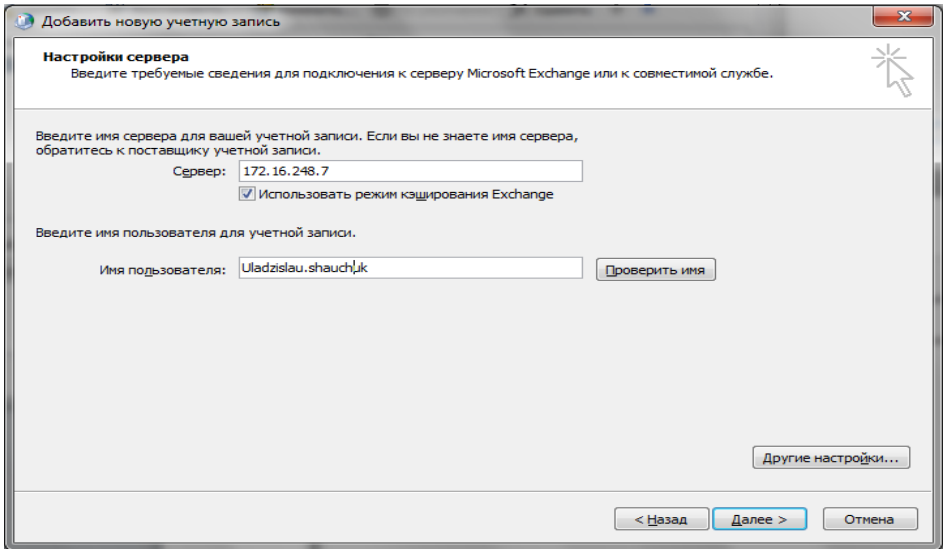

По завершении процесса появится окно с информацией об успешном добавлении учетной записи.

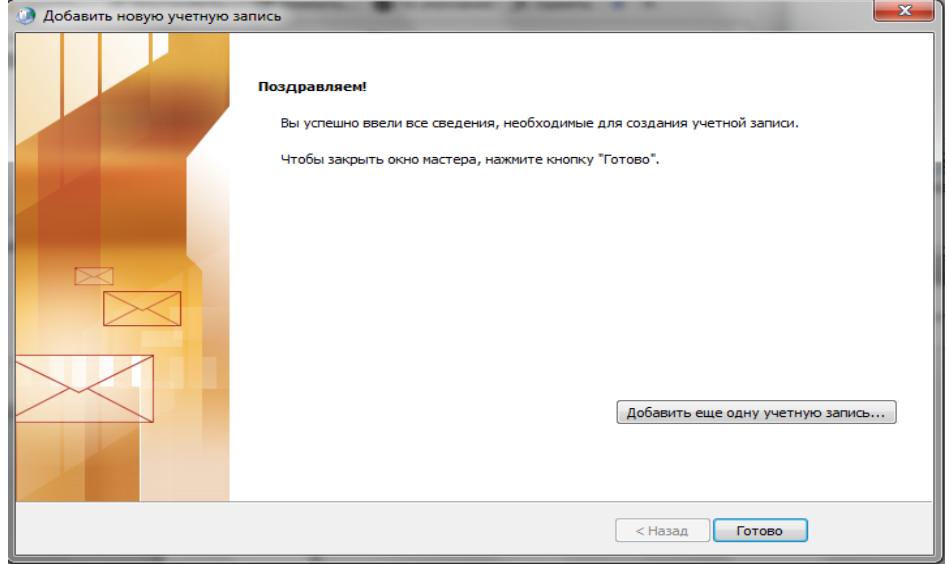